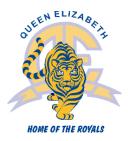

# Grade 10 Course Selection Instructions

COURSE SELECTION MUST BE COMPLETED BY Monday, January 18, 2021

Portal is open Monday, January 11-Thursday, January 18, 2021. Please return the attached course selection sheet to your **Blk C teacher** by Tuesday, January 19.

Go to the MyEdBC website: <u>https://www.myeducation.gov.bc.ca/aspen/logon.do</u>

A Login ID (Student ID number) and password are required.

If you forget your MyEdBC Portal Password, you can click the 'I forgot my password' link on the login screen and an email will be sent to you with a new temporary password. If you are still having trouble you can contact the office.

| n BC                 |
|----------------------|
|                      |
|                      |
|                      |
|                      |
| l forgot my password |
|                      |
|                      |

## Online Course Requests

When you log onto your MyEdBC Student Portal you are able to select Course Requests. To enter your course requests, first select the **My Info** top tab and then **Request** side tab. You will also see **Instructions** with some information.

It may be helpful to use the paper course selection sheet attached to these instructions and the course selection book. It provides descriptions of all the courses available to you at Queen Elizabeth. You can find it on the Queen Elizabeth School website: <u>https://www.surreyschools.ca/schools/queene</u> under publications.

| Pages My<br>Requests         | Info Academics Calendar Locker                                                                                                    |   |
|------------------------------|----------------------------------------------------------------------------------------------------|---|
| Wy Details                   | Costante Reports Halp - Search on South Q. Y 200                                                                                                    |   |
| Current<br>Schedule          | 2017-2018 - Requests: 3 primary, 0 alternate - Scheduled: 15% - Credits: 12.0                                                                                                    |   |
|                              | Instructions                                                                                                    |   |
| Contacts                     |                                                                                                    | _ |
| Assessments<br>Notifications | LO                                                                                                    |   |
| equests<br>Details           | Outsty Lizzative<br>Biodinany Sendok                                                                                                    |   |
| raduation                    | Welcome to Online Course Selection for Grade 9 Grade 9 Course Selection Booklet : Click Here                                                                                                    |   |
|                              | Grade 9 Course Selection Planning Sheet: Click Here                                                                                                    |   |
|                              | Course Selection is an important process and should be carried out with Parents and Counsellors. Student course selections determine the courses that will be offered (or not) the next school year. It is important, therefore, that you make thoughtful and careful decisions. |   |
|                              | It takes several months to build the Master limetable and requests for changes will not usually be accommodated so plan and select carefully.                                                                                                    |   |
|                              | Our goal is to support student plans for a successful school year.                                                                                                    |   |
|                              | Process:                                                                                                    |   |
|                              | 1. Click the "Select" button and follow the directions.                                                                                                    |   |
|                              | 2. Add any additional information under "Notes for Counsellor".                                                                                                    |   |

\*\* The screen shots are examples. In the portal, the courses will be applicable to your grade level.\*\*

## **Primary Requests**

To choose from a list of available courses click the **Select** button.

Primary requests

|           | Subject area | SchoolCourse > CrsNo | SchoolCourse > Description        | Alternate? | Credit |
|-----------|--------------|----------------------|-----------------------------------|------------|--------|
|           | Academic     | MBI12S               | SC: BIOLOGY 12                    | N          | 4.0    |
| C Select  |              | MEN12S               | EN: ENGLISH 12                    | N          | 4.0    |
| C) XER    |              | MFOM-12S             | MA: FOUNDATIONS OF MATHEMATICS 12 | N          | 4.0    |
| 5         |              | MGEO-125             | SS: GEOGRAPHY 12                  | N          | 4.0    |
|           |              | MCAFT12-S            | CAFETERIA TRAINING 12             | N          | 4.0    |
| In Salars |              | MC312S               | CARPENTRY & JOINERY 12            | N          | 4,0    |
| & Select  | Elective     | MDNC-12S             | FA: DANCE: CHOREOGRAPHY 12        | N          | 4.0    |
|           |              | MFR-12-S             | FRENCH 12                         | N          | 4.0    |

Be sure to read any additional instructions provided. There may be more than one page of requests available from which you can choose. Use the drop down menu and/or the forward and back arrows to move between pages of requests:

| <    | 1:10  MAF12S                                       |                        |                |        | 0 of 23 select |
|------|----------------------------------------------------|------------------------|----------------|--------|----------------|
| Sele | 1:10  MAF12S<br>2:110  MICTP12S<br>3:210  MVAMT12S | purseDescription       | Academic level | Credit | Prequisite     |
|      | MAF12S                                             | FA: ART FOUNDATIONS 12 | Regular        | 4.0    |                |

Select course requests by placing a check mark next to the course(s) you are selecting and click OK:

|        |              |                                   |                |        | 4 of       | 8 selected |
|--------|--------------|-----------------------------------|----------------|--------|------------|------------|
| Select | CourseNumber | CourseDescription                 | Academic level | Credit | Prequisite | Status     |
|        | MCOM-12S     | EN: COMMUNICATIONS 12             | Regular        | 4.0    |            |            |
| ✓      | MFOM-12S     | MA: FOUNDATIONS OF MATHEMATICS 12 | Regular        | 4.0    |            |            |
| ✓      | MBI12S       | SC: BIOLOGY 12                    | Regular        | 4.0    |            |            |
|        | MCH12S       | SC: CHEMISTRY 12                  | Regular        | 4.0    |            |            |
|        | MPH12S       | SC: PHYSICS 12                    | Regular        | 4.0    |            |            |
| ✓      | MGEO-12S     | SS: GEOGRAPHY 12                  | Regular        | 4.0    |            |            |
|        | MHI12S       | SS: HISTORY 12                    | Regular        | 4.0    |            |            |
|        |              |                                   | <              |        |            | >          |
| С ок   | × Cancel     |                                   |                |        |            |            |

There may be more than one Subject Area from which you may choose. Repeat this process for each Subject Area you need to select requests from.

## Alternate Requests

You must choose two Alternate elective courses.

When you click on the *Select* button you will notice an additional column titled <u>Alternate priority</u> which allows you to prioritize your course selections:

| Subject area         Alternate           Instructions         Select Alternate Courses<br>Further information can be provided here. |           |      |                                      |                |        |            |                       |                    |
|----------------------------------------------------------------------------------------------------|-----------|------|--------------------------------------|----------------|--------|------------|-----------------------|--------------------|
|                                                                                                    |           |      |                                      |                |        |            |                       |                    |
| < 1:1                                                                                                    | 10  MAF12 | S    | >                                    |                |        |            | 2 of 2                | 2 selected         |
| Select                                                                                                    | CourseNum | nber | CourseDescription                    | Academic level | Credit | Prequisite | Status                | Alternate priority |
| ✓                                                                                                    | MAF12S    | ;    | FA: ART FOUNDATIONS 12               | Regular        | 4.0    |            |                       | 1                  |
|                                                                                                    | MAT12S    | ;    | AUTOMOTIVE TECHNOLOGY 12             | Regular        | 4.0    |            | Course in<br>progress | 0                  |
|                                                                                                    | MCAFT12   | -S   | CAFETERIA TRAINING 12                | Regular        | 4.0    |            | Course in<br>progress | 0                  |
|                                                                                                    | MCALC12   | -s   | MA: CALCULUS 12                      | Regular        | 4.0    |            |                       | 0                  |
|                                                                                                    | MCJ12S    |      | CARPENTRY & JOINERY 12               | Regular        | 4.0    |            |                       | 0                  |
|                                                                                                    | MDFT-129  | s    | FA: MEDIA ARTS: FILM & TELEVISION 12 | Regular        | 4.0    |            |                       | 2                  |
| $\checkmark$                                                                                                    | MDNC-12   | S    | FA: DANCE: CHOREOGRAPHY 12           | Regular        | 4.0    |            |                       | 0                  |
|                                                                                                    | MDNP-12   | s    | FA: DANCE: PERFORMANCE 12            | Regular        | 4.0    |            |                       | 0                  |
|                                                                                                    | MFDN-12   | s    | HE: FOODS AND NUTRITION 12           | Regular        | 4.0    |            |                       | 0                  |
|                                                                                                    | MFR12S    | ;    | FRENCH 12                            | Regular        | 4.0    |            |                       | 0                  |
|                                                                                                    |           |      |                                      | <              | 1      | -          |                       | >                  |

#### Posting

Once you have completed your course selection you must click the **Post** button at the bottom of the entry mode screen. You are able to re-post your course selections as long as the course selection window is open.

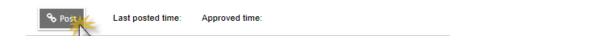

Help

If you have questions or are unable to find or select a course that you want to enroll in please email your counsellor.